# SIAFI Sistema Integrado de<br>do Governo Federal

# **Manual do Usuário**

**Pesquisar Documentos**

Data e hora de geração: 23/12/2024 20:21

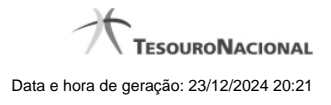

- **1 Pesquisar Documentos 3 1.1 - Enviar E-mail 5 1.2 - Gerar Arquivo 7**
	-
	-

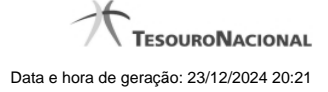

# **1 - Pesquisar Documentos**

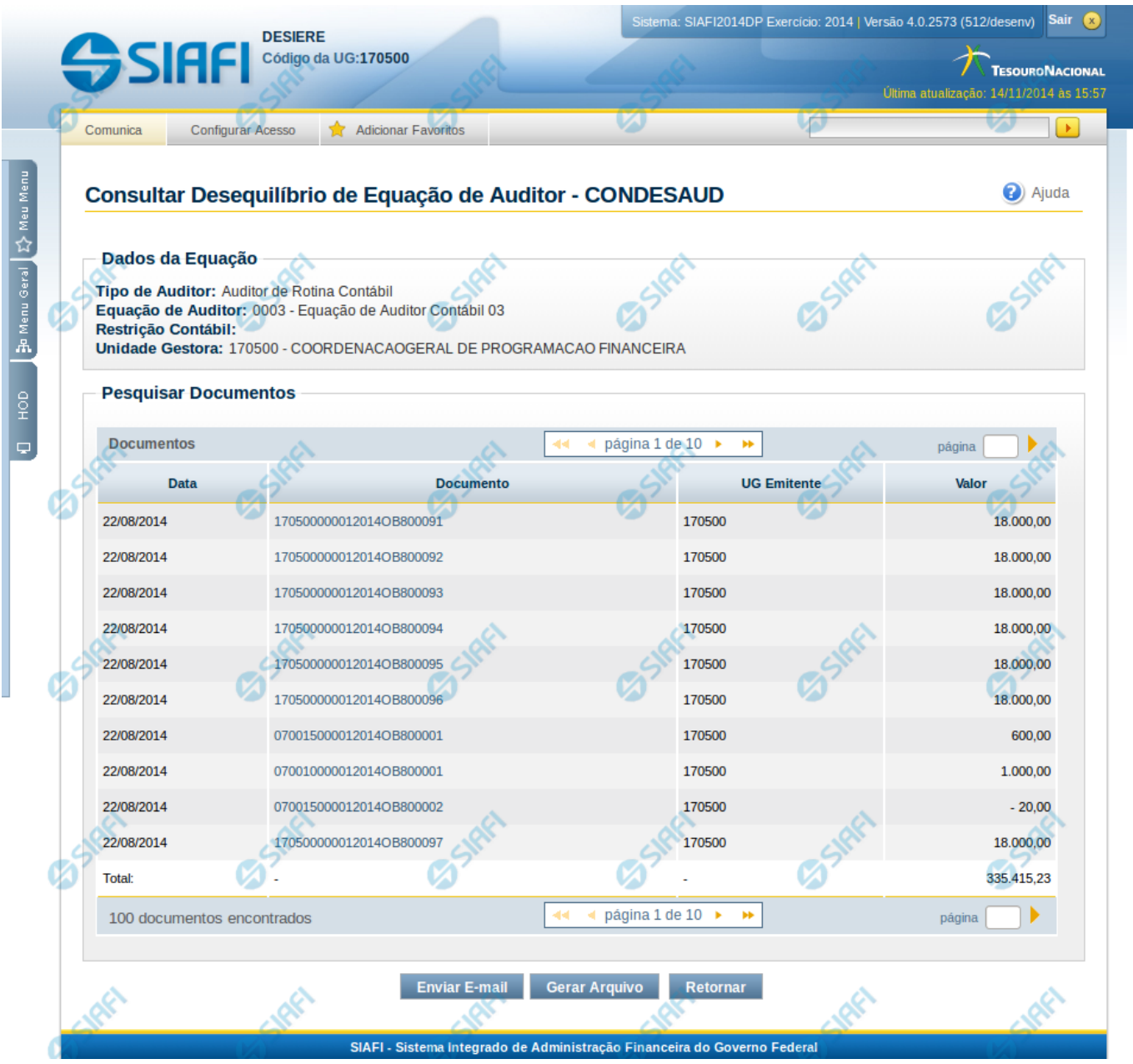

#### **Pesquisar Documentos**

Esta tela apresenta uma lista de documentos possíveis de terem contribuído para o desequilíbrio detalhado.

# **Cabeçalho**

**Tipo de Auditor** – indica o tipo da equação de auditor selecionada. **Equação de Auditor** – indica o código e o nome da equação de auditor do desequilíbrio. **Restrição Contábil** – indica as restrições contábeis associadas à equação de auditor selecionada.

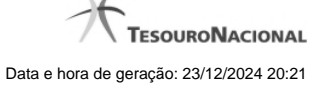

4

**Amplitude** – indica o código e o nome da amplitude selecionada para a pesquisa de documentos. Neste caso, a amplitude será sempre Unidade Gestora.

#### **Pesquisar Documentos**

Tabela onde são listados os documentos que podem ter contribuído para o desequilíbrio selecionado. Se o resultado apresentar muitos documentos, você poderá navegar entre as páginas de resultado, através dos controles de navegação. Essa tabela contém os seguintes campos:

**Data** – indica a data do documento contábil.

**Documento** – indica o documento contábil que pode ter contribuído para o desequilíbrio.

**UG Emitente** – indica a UG emitente do documento contábil.

**Valor** – indica o valor do documento contábil que pode ter contribuído para o desequilíbrio.

#### **Botões**

**Enviar E-mail** – clique neste botão para enviar o resultado da pesquisa de documento por e-mail. **Gerar Arquivo** – clique neste botão para gerar um arquivo com o resultado da pesquisa de documentos. **Retornar** – clique neste botão para retornar para a tela anterior.

# **Próximas Telas**

[Enviar E-mail](http://manualsiafi.tesouro.gov.br/demonstrativos/auditores/consultar-desequilibrio-de-equacao-de-auditor-condesaud/detalhar-desequilibrio-de-equacao-de-auditor/pesquisar-documentos/enviar-e-mail-1) [Gerar Arquivo](http://manualsiafi.tesouro.gov.br/demonstrativos/auditores/consultar-desequilibrio-de-equacao-de-auditor-condesaud/detalhar-desequilibrio-de-equacao-de-auditor/pesquisar-documentos/gerar-arquivo)

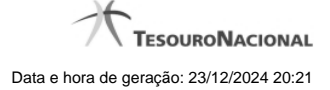

## **1.1 - Enviar E-mail**

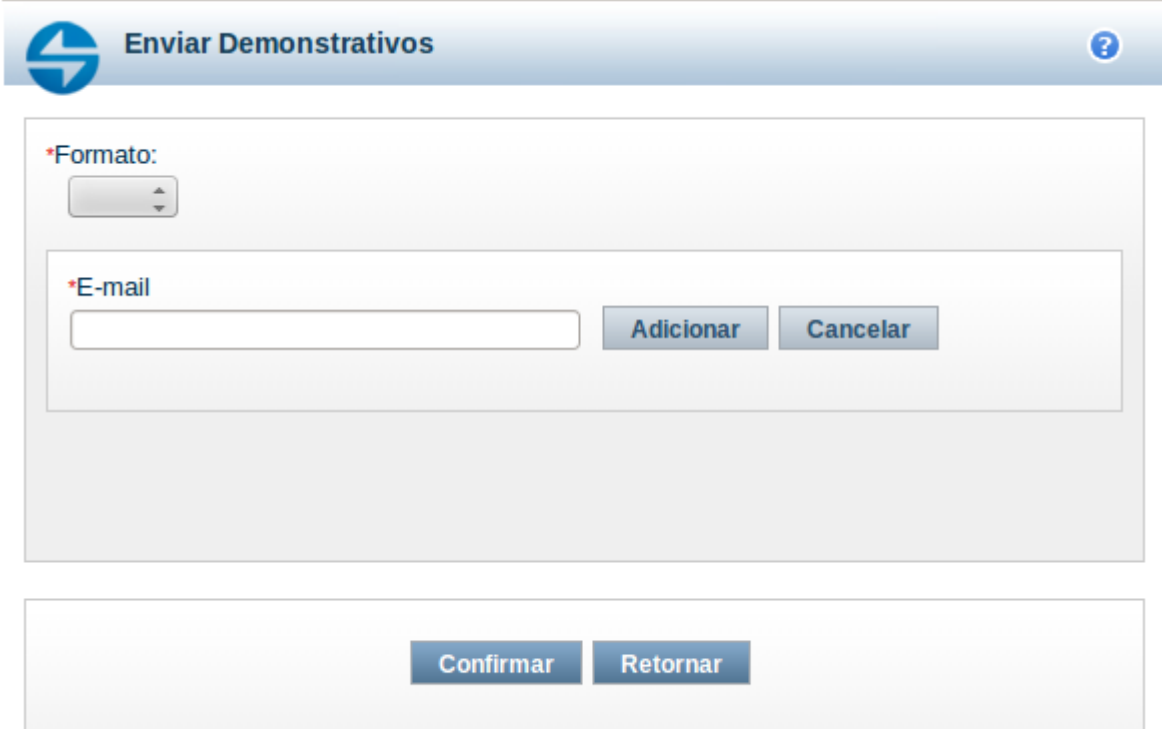

#### **Enviar E-mail**

Nesta tela você pode enviar e-mail com as demonstrações contábeis em formato de pdf, xls ou txt.

#### **Campos**

**Formato** – indique o formato desejado para o envio, podendo ser: pdf, xls ou txt. Esse campo é de preenchimento obrigatório. **E-mail** – indique o e-mail do destinatário a ser incluído na lista de e-mails.

**Lista de E-mails** – apresenta todos os e-mails para onde será enviado o relatório do demonstrativo. É necessário pelo menos um e-mail adicionado à lista antes de selecionar a opção Confirmar.

#### **Botões**

O acionamento de algum botão existente no formulário surtirá efeito sobre um subconjunto específico de campos, dependendo de onde estejam posicionados no formulário:

1. Botões de LIsta: os efeitos do seu acionamento recaem sobre a lista de e-mails.

2. Botões do Envio do Relatório: os efeitos do seu acionamento recaem sobre todos os dados informados no Item de Informação atual.

#### **Botões de Lista**

**Adicionar** – clique neste botão para adicionar um novo e-mail na lista **Limpar** – clique neste botão para limpar o e-mail que seria adicionado na lista

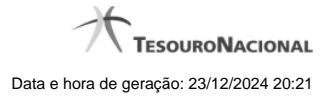

**Salvar** – clique neste botão para alterar um e-mail na lista **Retornar** – clique neste botão para cancelar a alteração de um e-mail da lista

### **Botões de Envio do Relatório**

**Confirmar** – clique neste botão para confirmar o envio do relatório para todos os e-mails contidos na lista. **Retornar** – clique neste botão caso deseje cancelar o envio do relatório para todos os e-mails contidos na lista.

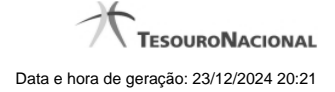

# **1.2 - Gerar Arquivo**

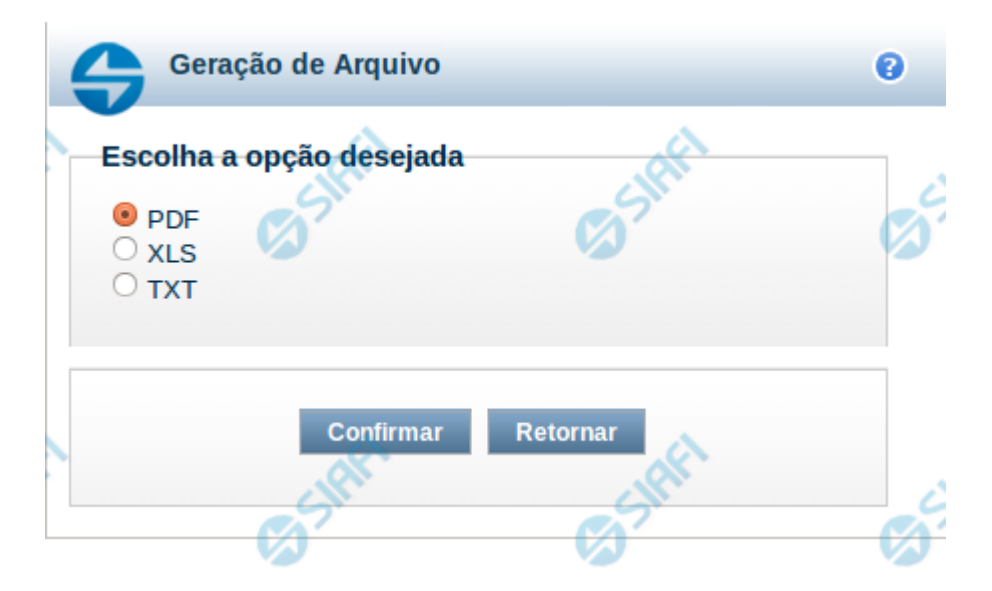

#### **Gerar Arquivo**

Nesta tela você pode gerar um arquivo (pdf, xls, txt) com os dados que estão sendo visualizados.

#### **Campos**

**Opção Desejada** - indica o formato do arquivo que será gerado, podendo ser pdf, xls ou txt.

#### **Botões**

**Confirmar** – selecione esta opção para confirmar a geração do arquivo **Retornar** – selecione esta opção para fechar a tela de geração do arquivo